# **How to re-tune to the new frequency of JSTV HD TechniSat TECHNISTAR S2**

### <<**Buttons you need**>>

Our frequency has been updated.

If you have a TechniSat TECHNISTAR S2, please follow the instructions below to add JSTV HD channels to your decoder.

If you currently connect the decoder to the TV with a SCART cable, connecting with the HDMI cable will allow you to watch JSTV with a higher resolution. Please note that changing cables means you need to choose a different TV input channel such as HDMI 1.

**Please aim the remote control toward the decoder and operate slowly. If the decoder fails to respond properly, we suggest replacing the existing set of batteries with new ones.**

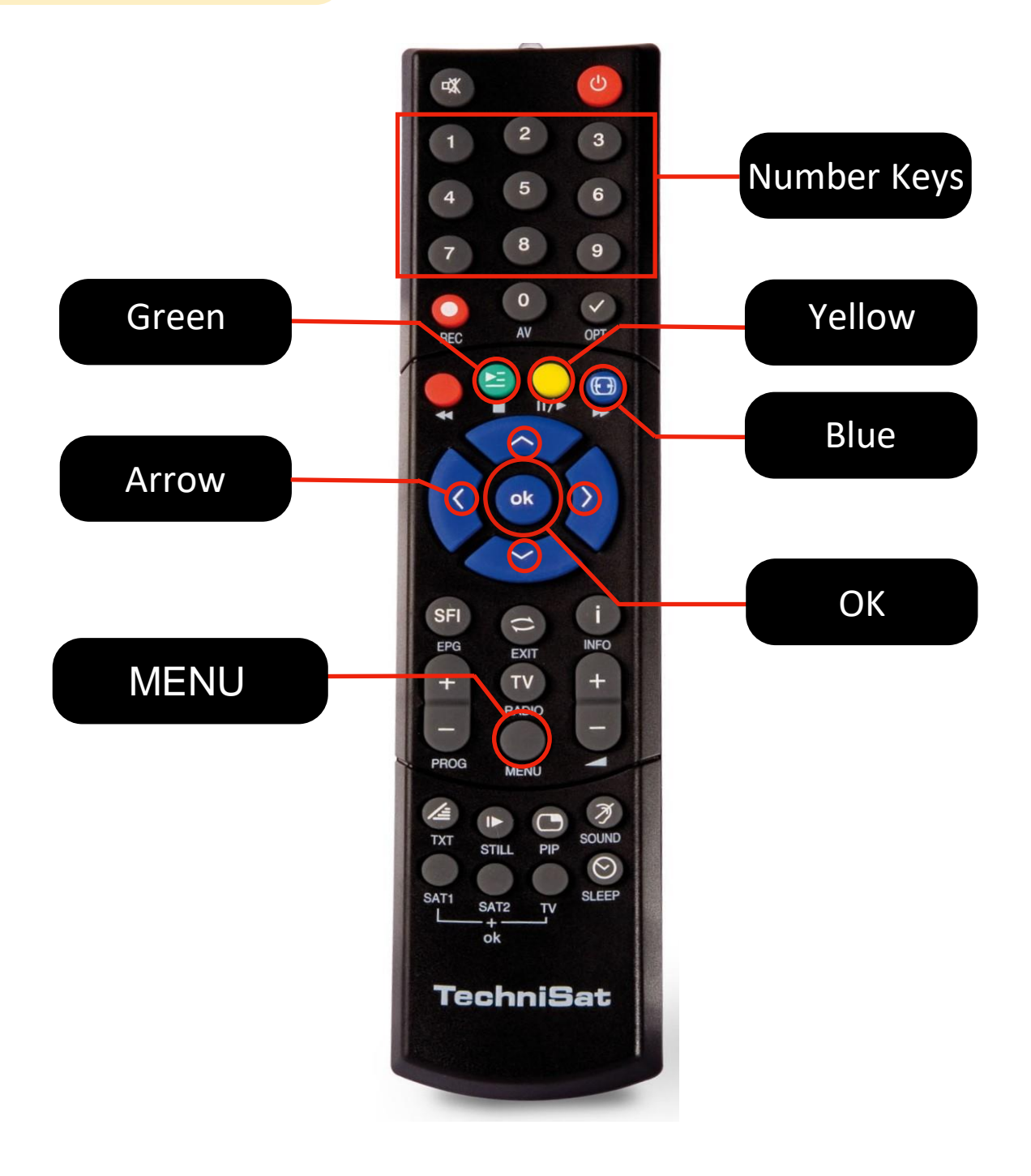

## **How to tune** (**This process will take approximately 10 minutes)**

- Please turn on the power on your TV and decoder, making sure that it is set up so you can view **JSTV 1**
- **2** Press the **Menu button** on your remote control of TechniSat TECHNISTAR S2 to show the **Main menu** on your screen.

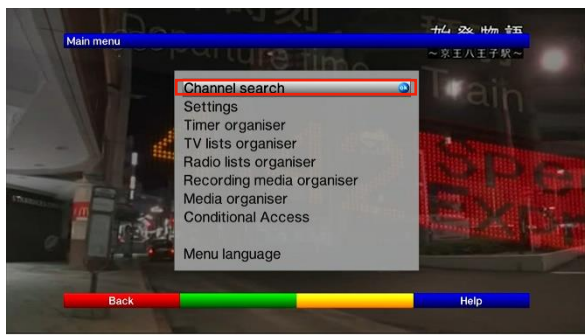

#### *\*Main menu doesn't appear?*

**!**

- Chances are the wires aren't fully inserted. Please make sure that the cable that is connecting decoder and TV are inserted firmly on both TV and decoder.
- Or, please check if the right input channel is selected on your TV as you normally use to watch **JSTV.**
- In the **Main menu**, check that '**Channel search**' is selected with the blue ok icon on the right side, and **3** press the **OK** button. If another option is selected, use the arrow buttons on your remote control to move the cursor to the top to select '**Channel search'**, and press OK.
- **4** Use the down arrow button (under the OK button) to select '**Transponder'** and press the **OK** button.

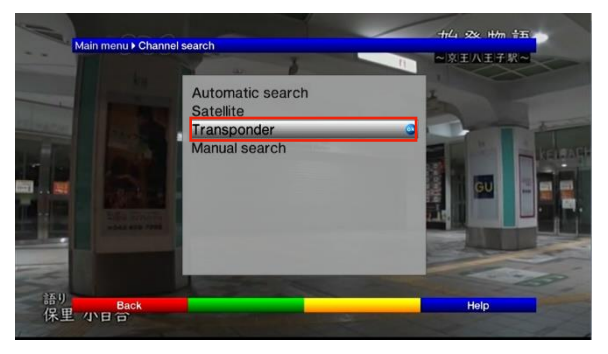

Enter the channel information for **JSTV HD** using the buttons on your remote control. **5**

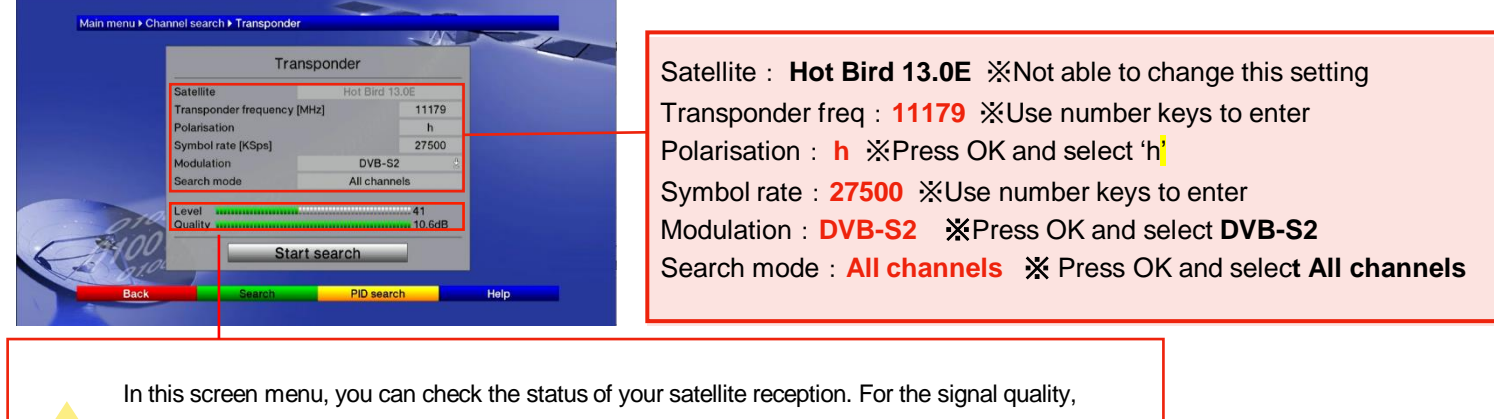

it is recommended to have a value as close to 10db. In case the quality is lower than 8 and the signal quality is weakened due to bad weather, please consult with your technician.

**6** Using the down arrow button, move the cursor to '**Start Search**'. The channel search will begin when you press the **OK** button.

**7** After a few seconds, the search ends and the number of channels newly found will appear.

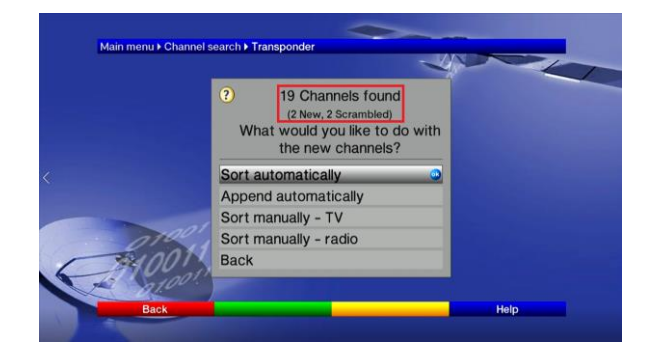

**8** To set up the channel, select '**Sort manually** – **TV**' and press the OK button.

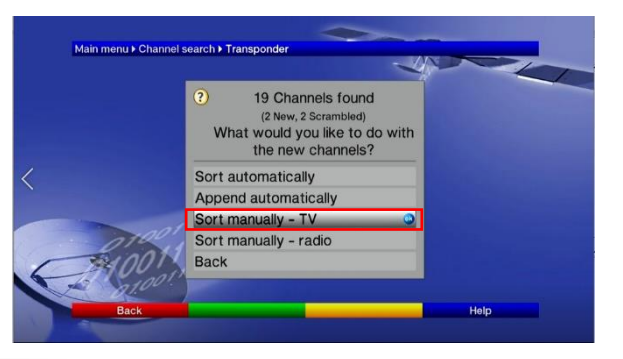

On the left of the screen, the search results will appear and to the right, your **TV list** will appear. **9** (Sometimes, other new channels will appear on the left side alongside JSTV HD channels.)

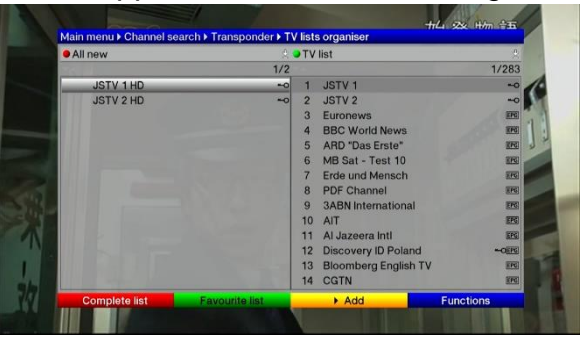

- Select **JSTV 1 HD** and add the channel to your **TV list** on the right by pressing the **yellow** button **10** on your remote control. The channel will appear at the bottom of your list on the right side of the screen. Repeat and add **JSTV 2 HD** to the TV list.
- 11 The new JSTV HD channel numbers will appear on the left side of the channel names. Note down the channel number. In the picture below, JSTV HD are added as No.284 and No.285.

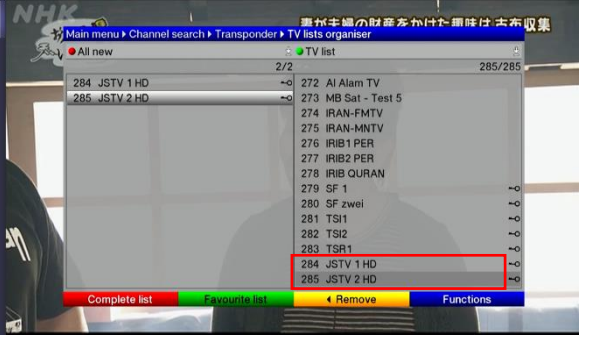

12 Press Menu to save your settings and exit the Main menu, Press the channel numbers you have noted in "Step 11", and please make sure if **JSTV HD** are shown.

### **You have successfully added the new channels!**

Now you can edit the channels following the instruction below.